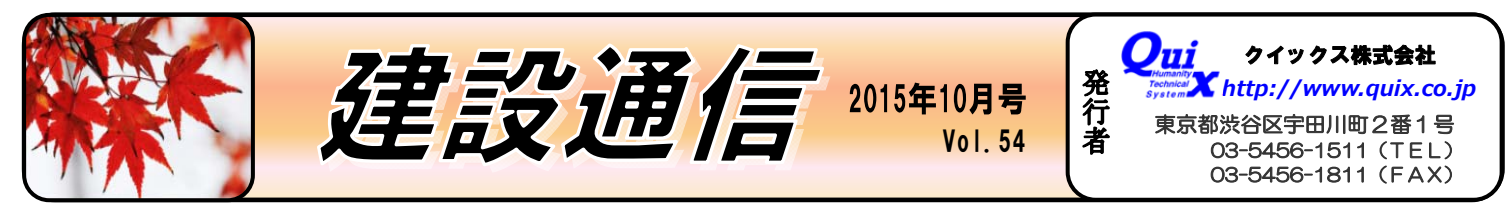

 急速に利用範囲を広げるマルチコプター(マルチロータヘリコプターの略)は機構が単純、操作も容易、リーズナブル化を実現した。 空中撮影した画像データは 3 次元画像も生成可能となった。空の産業革命は測量の未来を拓くでしょう。 発行責任者 牧坂 勝

BLUETREND XA2016の注目 2015 年 10 月 6 日に BLUETREND シリーズの最新版 「BLUETREND XA 2016」が発売されます。 BLUETREND XA 2016 では、Windows10 への対応 を始め様々な点に改良がなされていますが、その中で特に 注目出来るのが 3D 点群処理システム「TREND-POINT」 との連携です。今回は 3D 点群データを元にした 3D トレ ースを可能としております。

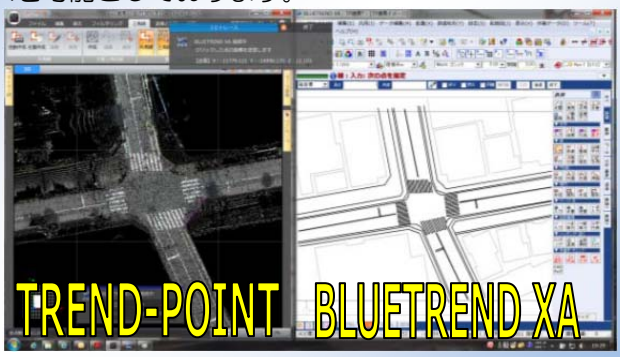

3D トレースにより現況平面図を作成することで、現場作 業を軽減し作業工程を短縮できます。お試しください!!

#### **:知能の発遣は人間の仕事を奪う**

現在のペースで AI(人工知能)が進歩してゆくと 2045 年に は AI が人間の知能を超えるとする「2045 年問題」が世界 で議論されています。この話により、AI が広く知られるよ うになりましたが、実はこの AI は、すでに色々な所で使わ れています。例えば、調査測量で活躍し始めたドローンに は AI の技術が用いられていますし、自動掃除機の「ルンバ」 も AI です。三井住友銀行のコールセンターでは AI を使っ て新人オペレーターでもベテランレベルの仕事が可能にな るなど、AI は社会に溶け込んでいます。便利な AI には懸念 もあります。それは人間の仕事が人工知能に置き換えられ るのではないかという問題です。AI は計算処理や知識、記 憶などの分野で人間を圧倒しますがその反面、コミュニケ ーションや感情を見分けるなど感性的な部分は人間に遠く 及びません。これから AI はさらに発達していきますが、各 業界にどのような影響を与えていくのでしょうか。 今後 AI から目が離せません。

# ウイルス対策ソフトとUTMによるセキュリティの強化

最近のサイバー犯罪の傾向を見ると、世界中のサイバー攻撃 の 8 割は日本に対する攻撃と言われています。このことを考 えると、セキュリティの意識を高めインターネットの脅威に 対処することは私たち日本企業の急務と言えます。現在サイ バー攻撃から身を守るために、各社ウイルス対策ソフトに加 えて UTM の導入を進めています。UTM とは簡単に言うと ネットワーク上のファイアーウォール機器のことで、外部か らの不正アクセスや不正侵入を監視、ブロックしセキュリテ ィを強化してくれます。またウイルスソフトが苦手な分野も カバーすることができ、例えばファイル共有ソフトの通信や 業務に不必要な WEB サイトへのアクセスをブロックした り、ウイルスソフトを入れることができない NAS も防御し てくれます。一方で、USB デバイスなどからのウイルス感染 を防ぐことは苦手なので、ウイルス対策ソフトでの PC 内ウ

イルスチェックは外せません。 UTM とウイルスソフトの エーの防御による堅固な セキュリティを作りましょう!

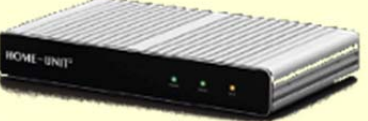

### マルチGNSSと測量の未来

スマートサーベイプロジェクトにより、衛星測位を活用した 測量が増えています。そのような中で、マルチ GNSS と呼 ばれる次世代の GNSS 受信機が昨年末頃より登場し、発売 されています。このマルチGNSS受信機はこれまでの受信 し、これ、受信できるバンドが1つ増え、準天頂型衛星や、 各国で利用されている衛星からのデータを受信し、多角的に 解析できるようになります。これにより、これまで利用しに くかった都市部での活用や、時間帯を幅広く選ぶことが出来 るようになり、さらに活躍が期待できます。詳細な情報や受 信機の実機のデモ等は、10月14,15日 銀座ショールーム *のセミナー*で扱われます。奮ってご参加ください。 参加無料です。定員になり次第締め切らせていただきます。 お申し込みはこちら ⇨ www.quix.co.jp

## WEBサイトをリニューアルしました!

2015年8月より弊社 Web サイト (www.quix.co.jp)を リニューアル致しました。今後もお客様がより使いやすい Web サイトを目指して、日々改善に取り組んで参りますの で何卒よろしくお願い致します。

BLUETREND では、上書き保存を行う時に保存前のデータを履歴データとし て保存できます。この履歴データは、作業データを間違えて削除した後に上書き 保存してしまい、保存前の状態に戻したいという時などに活用できます。①メニ ューバーのファイルから「履歴」をクリックします。②復元したい履歴ファイル を選択し「読込み」をクリックし

よくある質問にお答えします

\*上書き保存のタイミングに よって必ずしも望んだデータが 残っているとは限らないので、 作業中のデータを別名で保存し てから試してみて下さい。 ※ローカル現場のみの機能です

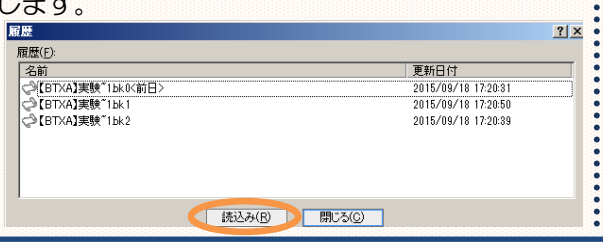

#### <履歴データの設定確認方法>

①メニューバーのツールからオプ ションをクリックします。②バック アップタブの履歴ファイル欄で履 歴データの有無や数を確認できま す。\*履歴の数は最大5個まで設定 できます。

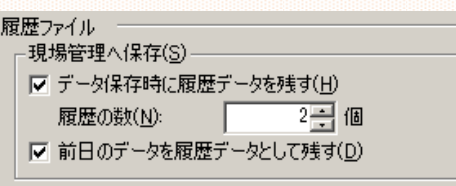

マワンポイント **7KK171** 

次号 2016 <sup>年</sup> <sup>1</sup> 月発行予定 ○C <sup>2015</sup> クイックス株式会社著作権完全留保